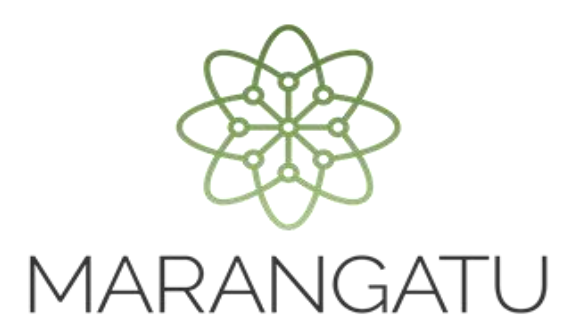

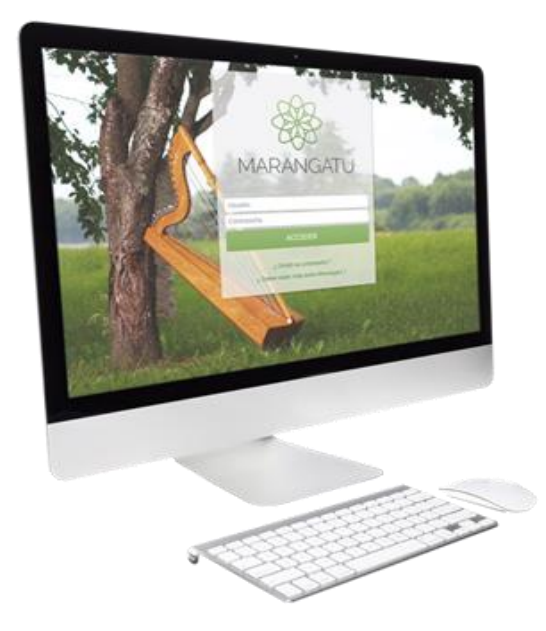

#### Facilidades para el cumplimiento de las **Obligaciones del IRPC - IVA General**

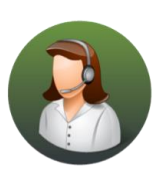

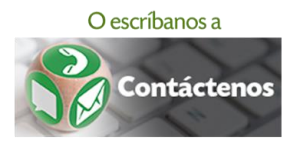

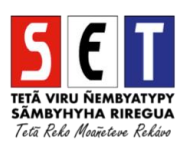

ATENCIÓN: La presente guía es aplicable para los contribuyentes que cuentan con las obligaciones 141-IRPCy 211-IVA General.

Para registrar el detalle de las operaciones de compras y ventas de bienes y/o servicios debe ingresar  $\bullet$ a través del Sistema de Gestión Tributaria Marangatu, para lo cual debe dirigirse a la página web www.set.gov.py en la sección Sistema Marangatu Pague sus Impuestos.

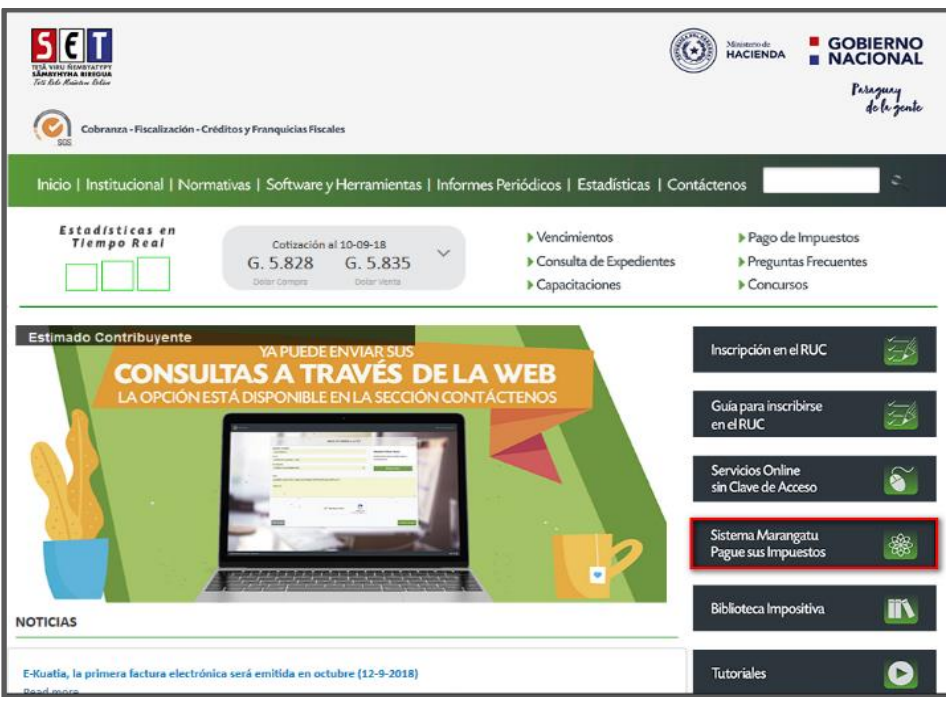

Debe ingresar al **Sistema Marangatu** con su RUC sin DV y con la Clave de Acceso respectiva.

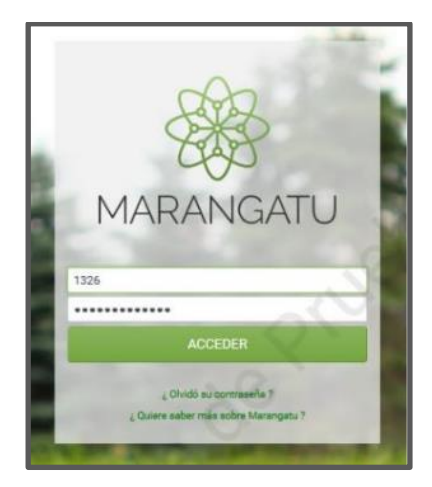

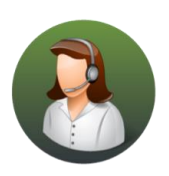

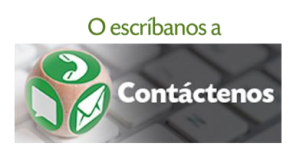

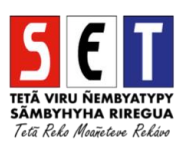

En el menú principal del *Sistema Marangatu* debe dirigirse al módulo *Registro de Compras y*  $\bullet$ Ventas IRPC/Registrar Comprobantes.

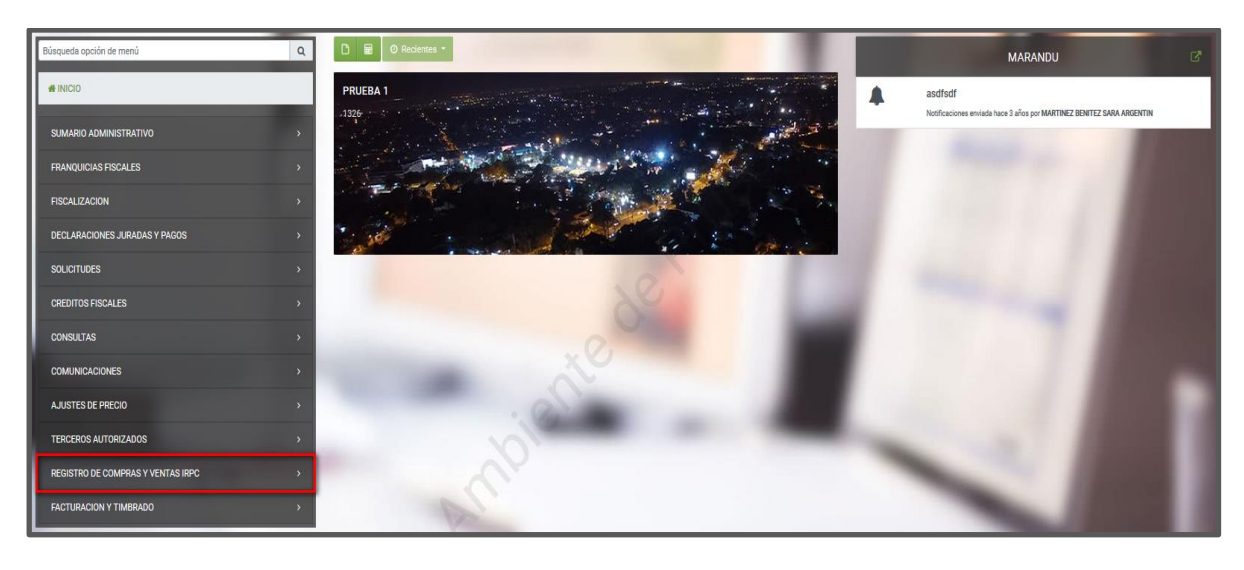

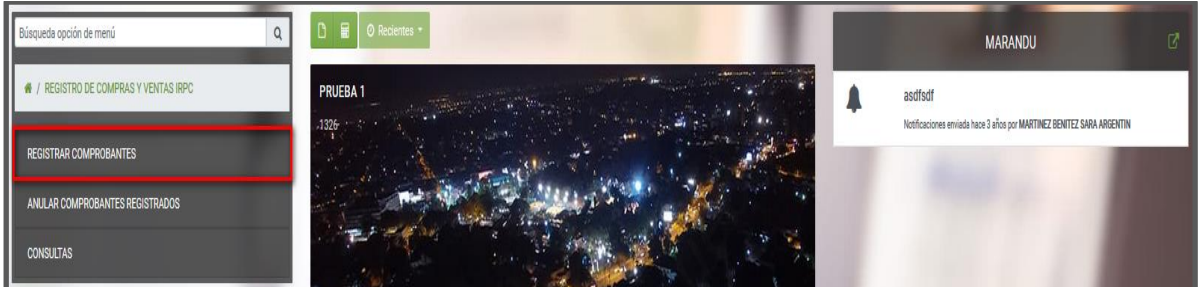

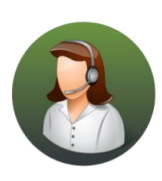

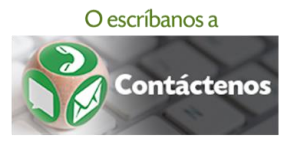

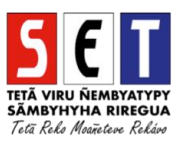

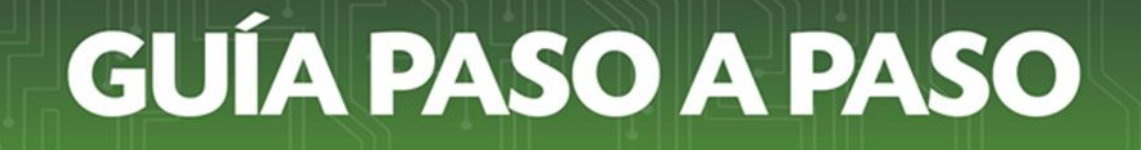

#### Registro de comprobantes de compra

**Seleccione la opción "Compras"** y seguidamente presione el botón "Nueva Compra" a modo de registrar la información de su Comprobante de Compra.

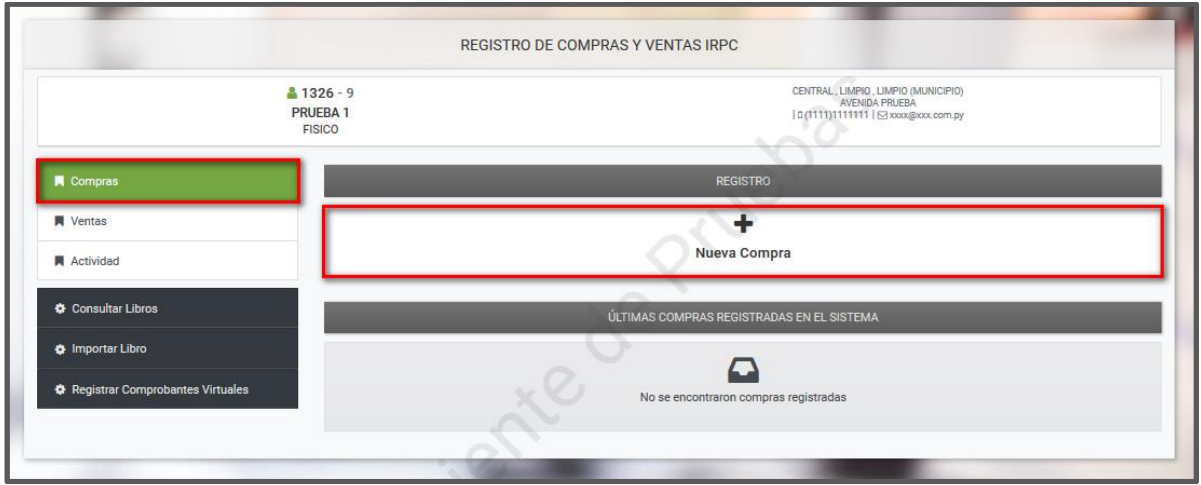

 En el campo *Fecha Expedición Comprobante*, consigne la fecha en que se expidió o emitió el Comprobante de Compra, luego presione el botón **"**

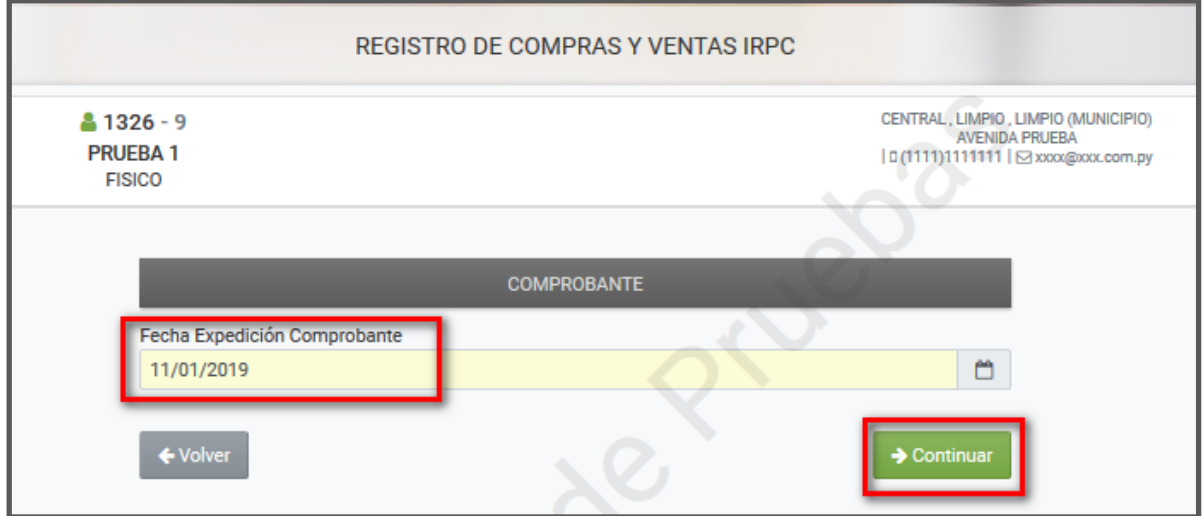

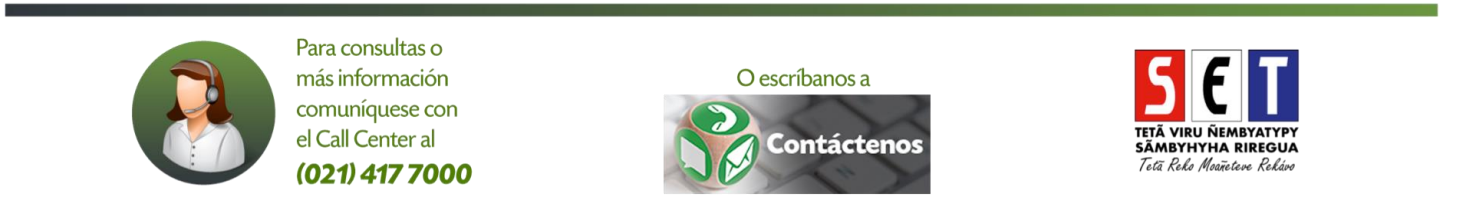

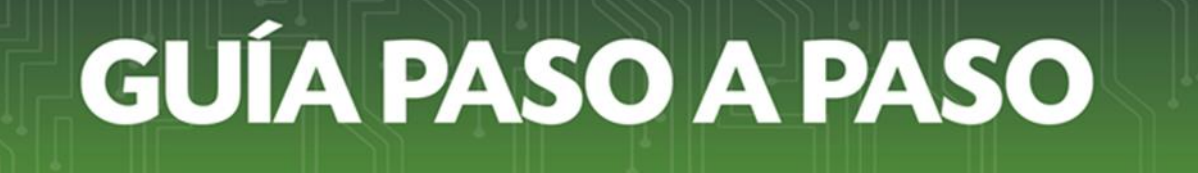

El sistema le recordará que debe de indicar el impuesto al cual está afectado el Comprobante que está registrando.

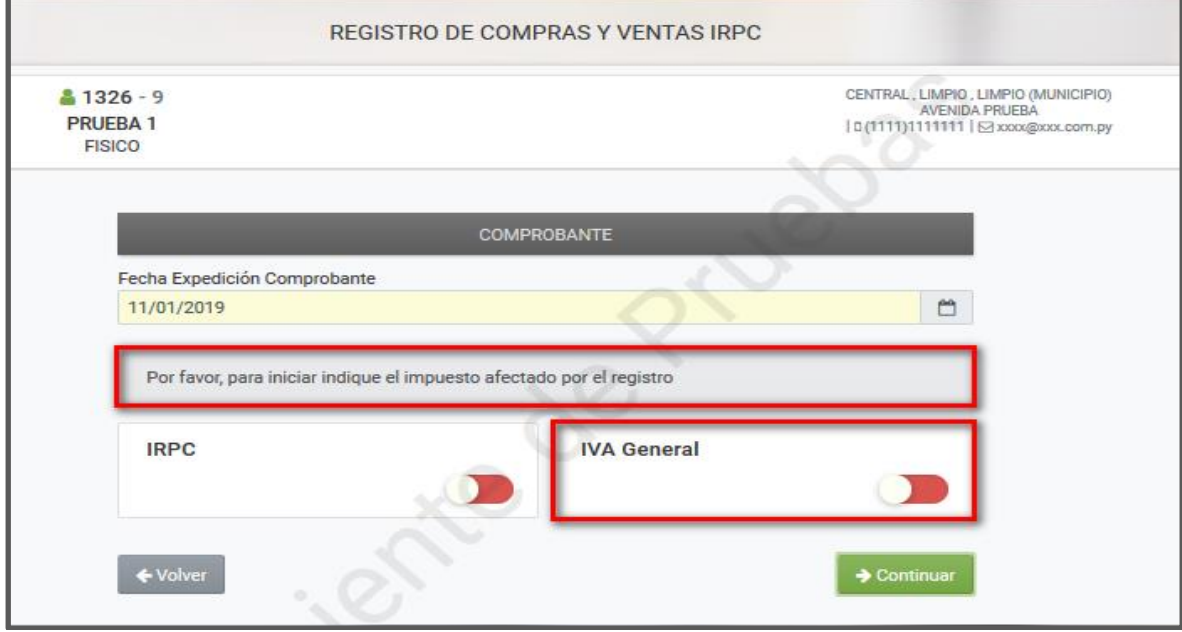

#### **Importante:**

El contribuyente que liquide el IRPC y el IVA por el Régimen General, deberá indicar a qué impuesto será aplicado el comprobante a registrar:

- Presionar la opción **IRPC** cuando el comprobante se relacione a las actividades comerciales, industriales o de servicios que no sean de carácter personal (IRPC e IVA General)
- Presionar la opción *IVA General* cuando el comprobante se relacione únicamente con actividades de servicios personales o profesionales (IVA General).

Los contribuyentes del IRPC e IVA General que únicamente realicen actividades comerciales, industriales o de servicios que no sean de carácter personal deberán registrar sus comprobantes en la opción **IRPC**.

Respecto a la liquidación del IVA general, en todos los casos deberá presentar la declaración jurada en la forma, condiciones y plazos establecidos en las normativas vigentes del referido régimen.

Sin embargo, los registros de comprobantes de compras y ventas constituirán la base para la liquidación del IRPC, ya que la Administración Tributaria pondrá a disposición del contribuyente la liquidación proforma del IRPC, a fin de que verifique y confirme el monto del impuesto determinado.

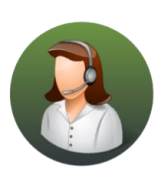

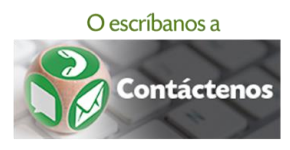

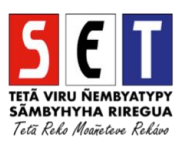

Posteriormente, una vez determinado el impuesto al que esta alcanzado el Comprobante, seleccione la opción habilitada para el registro, posteriormente presione el botón "Continuar".

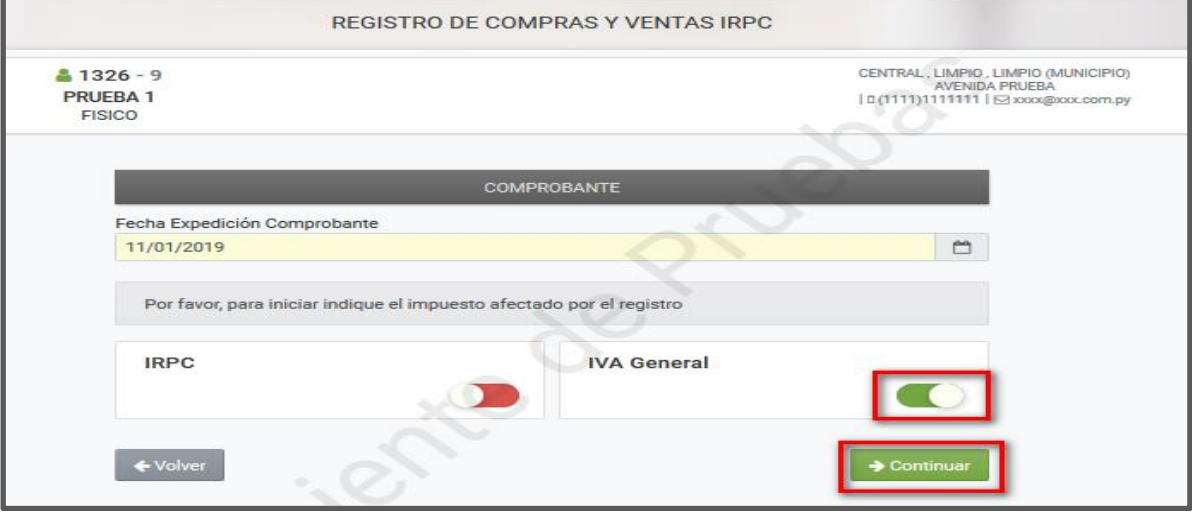

Una vez registrada la fecha de expedición o emisión del Comprobante de Compra, el sistema requerirá los Datos del Comprobante, la Información del Vendedor y el Importe de la Operación.

Obs.: Los campos que están en color amarillo son de carácter obligatorio.

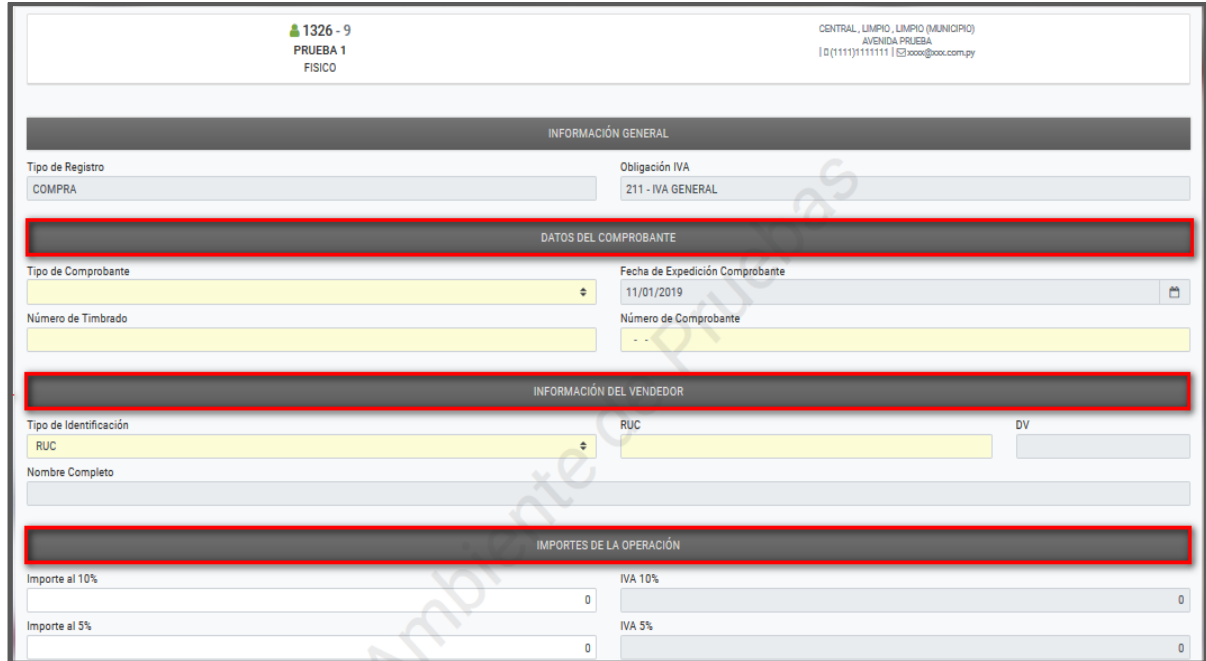

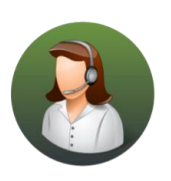

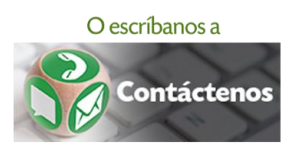

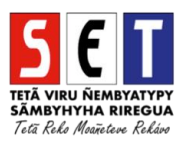

En la sección Datos del Comprobante debe seleccionar el Tipo de Comprobante, pudiendo ser: Nota de Crédito (emitida), Factura, Ticket de Transporte Aéreo, Nota de Débito (recibida).

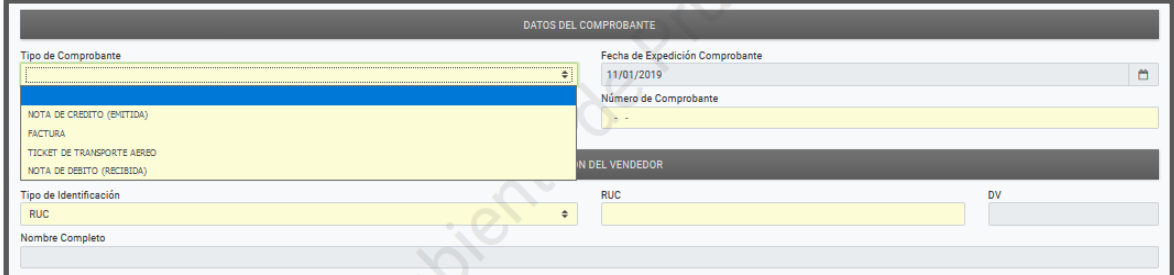

Una vez seleccionado el Tipo de Comprobante, (para nuestro ejemplo: Factura), posteriormente consigne el Número de Timbrado y el Número de Comprobante correspondiente.

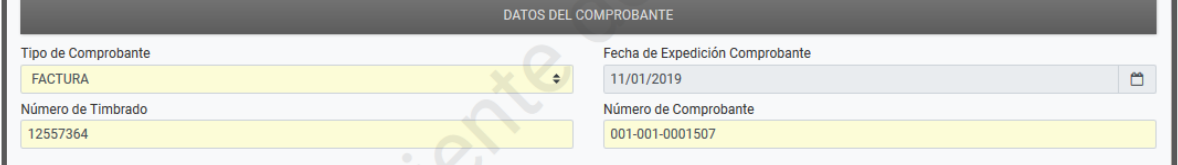

En relación al Tipo de Comprobante seleccionado, el sistema habilitará el Tipo de Identificación y el/los datos a declarar en la sección Información del Vendedor.

Para nuestro ejemplo, al seleccionar Tipo de Comprobante – Factura, el sistema requiere la carga del RUC sin DV, seguidamente el sistema automáticamente recuperará el DV y el Nombre Completo (Razón Social).

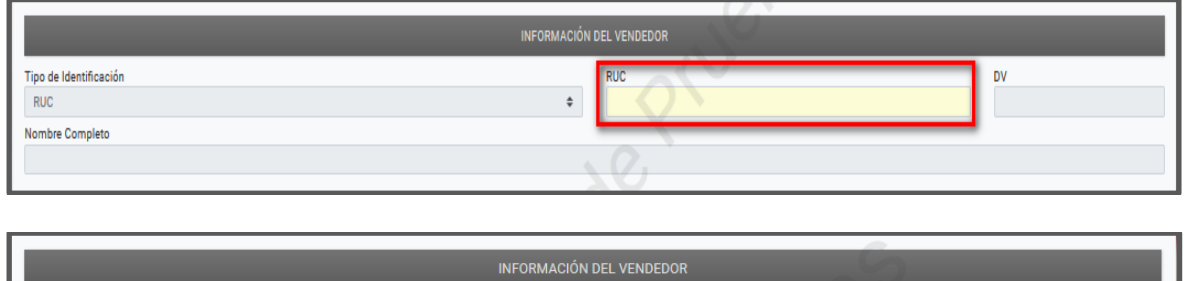

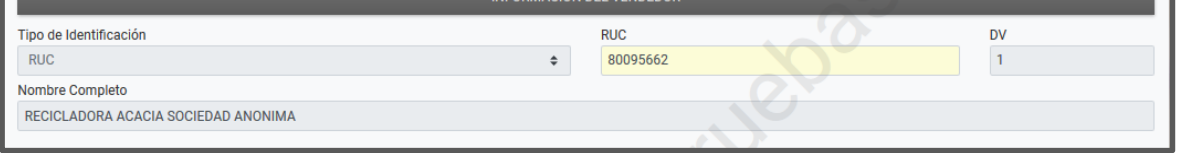

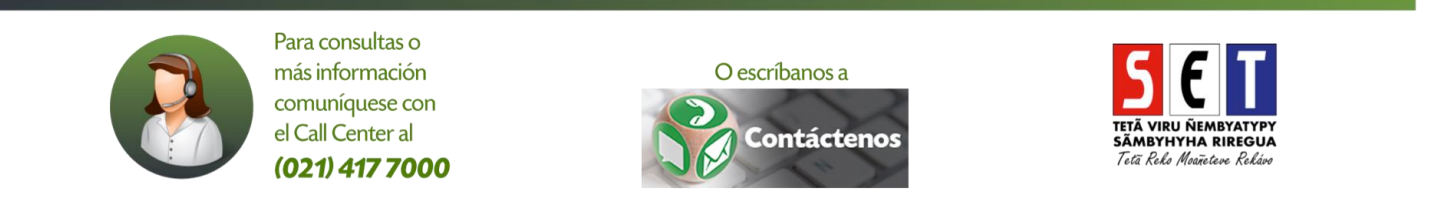

En la sección Importes de la Operación, el sistema requerirá consignar los montos correspondientes  $\bullet$ en los campos Importe al 10%, al 5% e Importe Exenta según el caso. El sistema discriminará automáticamente el IVA 10% y 5%, así como el Total Importe, Total IVA e Importe sin IVA.

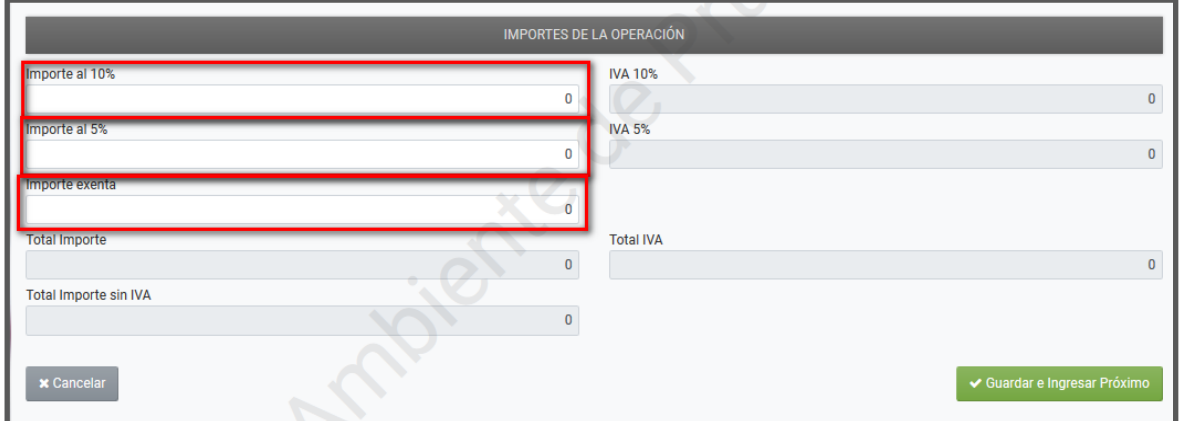

Posteriormente para almacenar la información presione el botón "Guardar e Ingresar Próximo", de lo contrario presione "Cancelar".

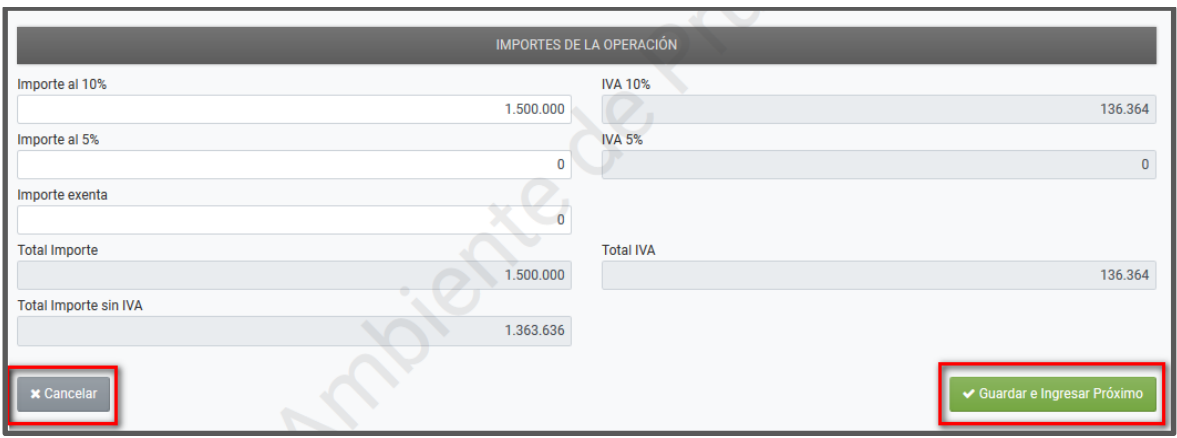

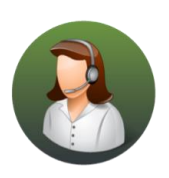

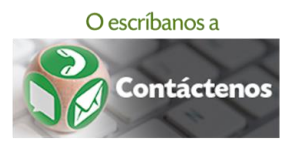

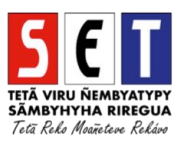

En ese momento se despliega una ventana emergente, consultando si desea guardar la información  $\bullet$ declarada. Presione "Guardar Registro" si está de acuerdo, de lo contrario, presione "Cancelar".

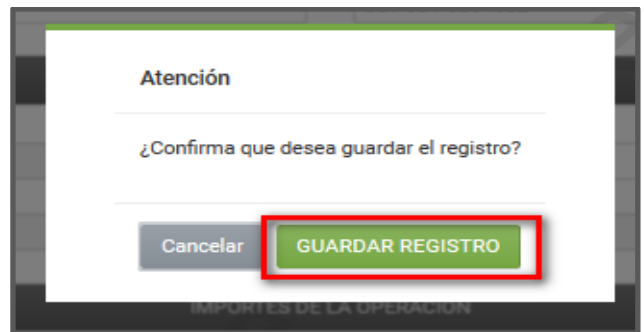

El sistema emitirá un mensaje en el margen superior derecho una vez guardado el registro del  $\bullet$ Comprobante de Compra.

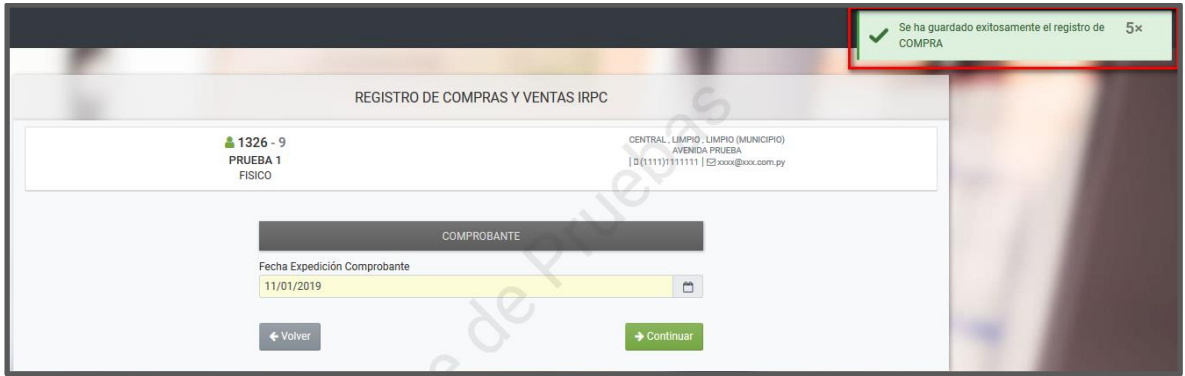

- Para registrar un Nuevo Comprobante hacer clic en "Continuar".
- Obs.: Presionando el botón "Volver" podrá visualizar o verificar la información del último Comprobante registrado.

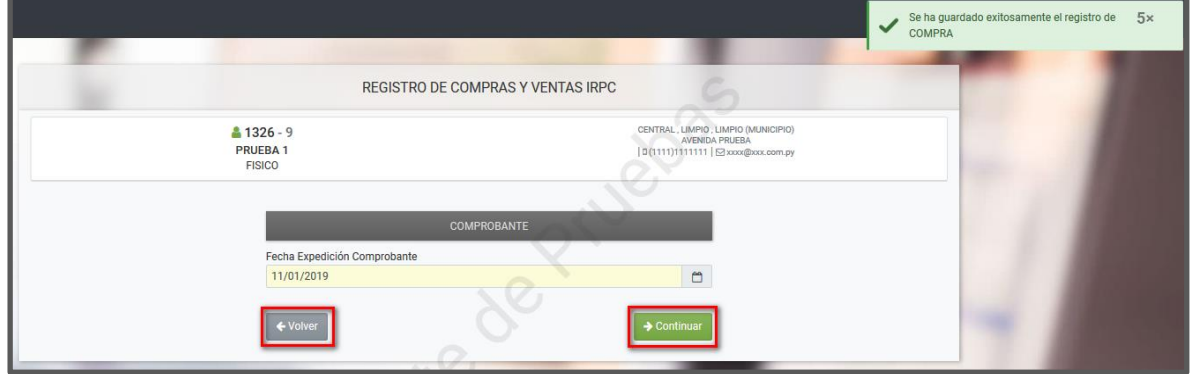

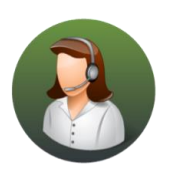

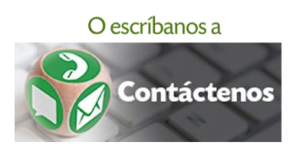

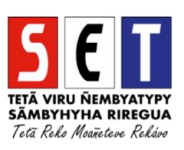

El registro de los últimos Comprobantes guardados podrá visualizarlo en la sección Últimas  $\bullet$ compras registradas en el sistema.

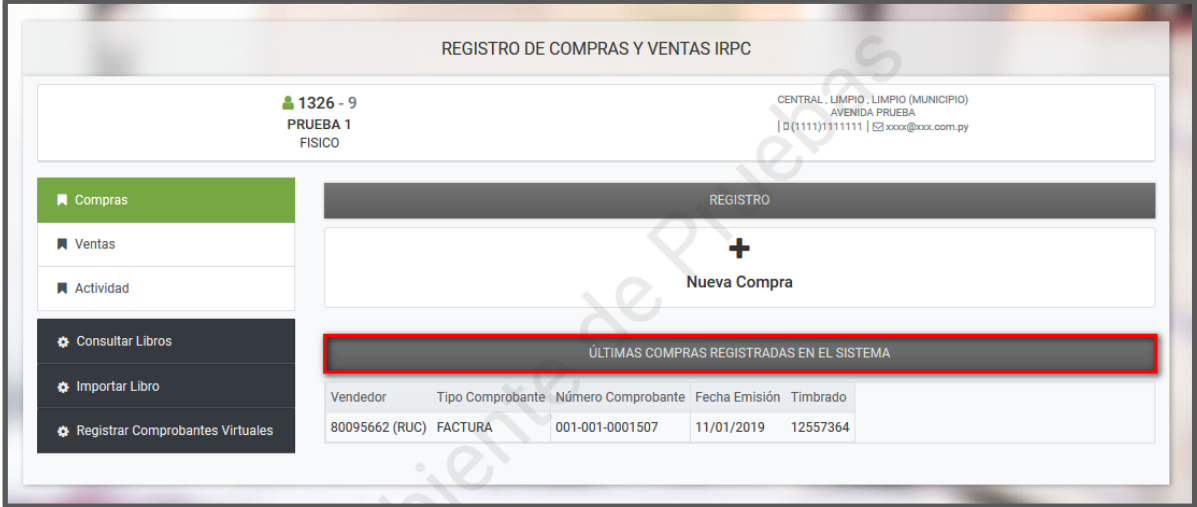

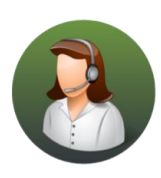

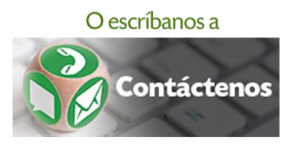

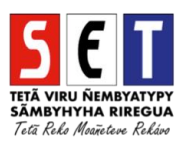

#### Registro Comprobante de Venta

Para el registro del Comprobante de Venta, presione la opción "Ventas", seguidamente presione el botón "Nueva Venta" a modo de registrar la información de su Comprobante de Venta.

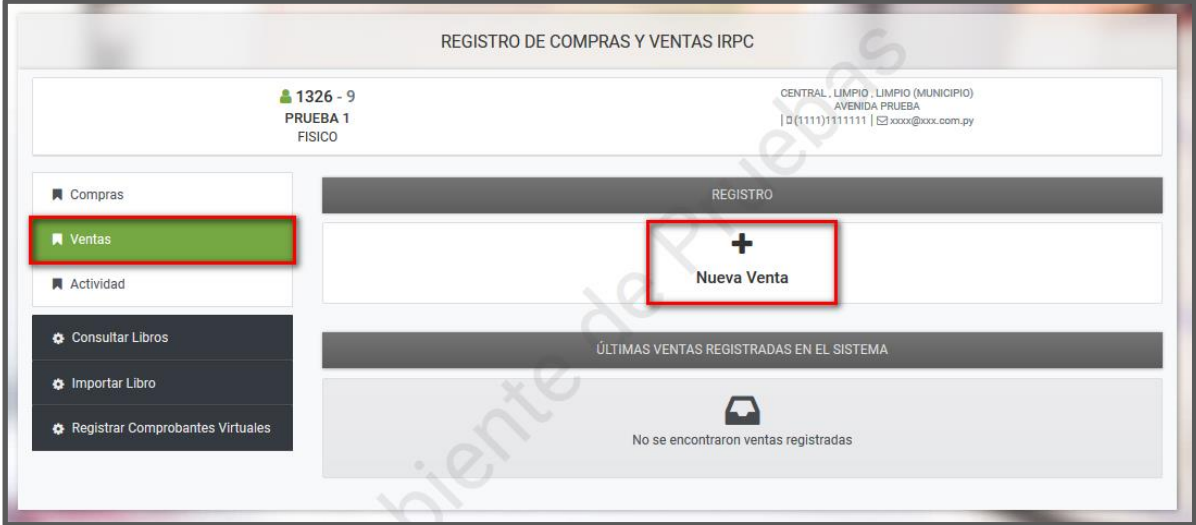

Posteriormente, en el campo Fecha Expedición Comprobante, consigne la fecha en que se expidió o emitió el Comprobante de Venta, luego presione el botón "Continuar".

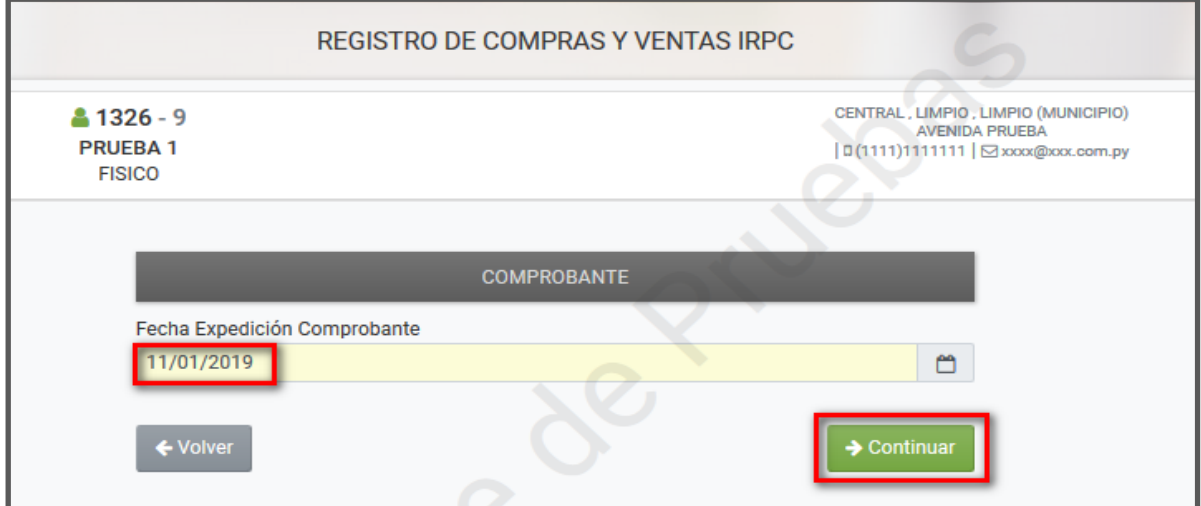

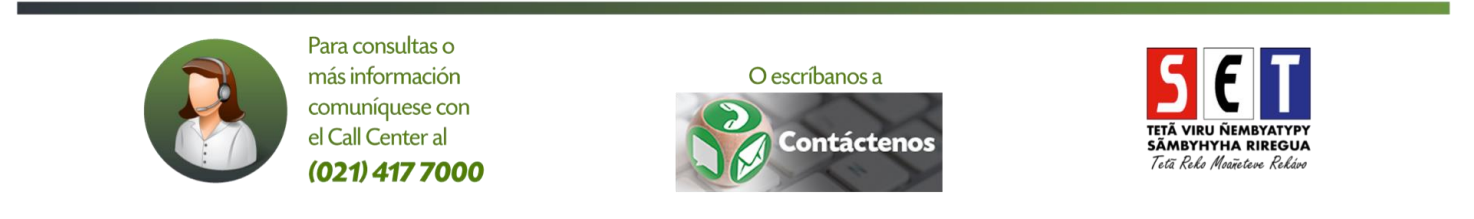

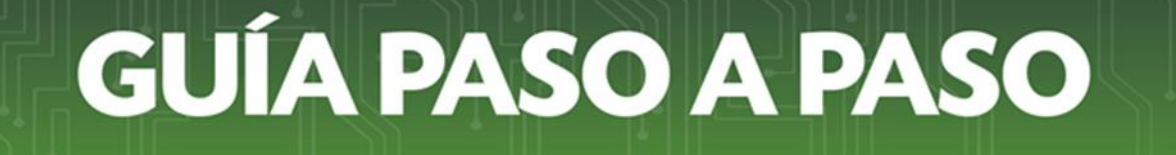

- El sistema le recordará que debe de indicar el impuesto al cual está afectado el Comprobante que  $\bullet$ está registrando. (considerar lo indicado en el apartado Registro de comprobantes de compra)
- Una vez indicado el impuesto correspondiente, presione el botón "Continuar".

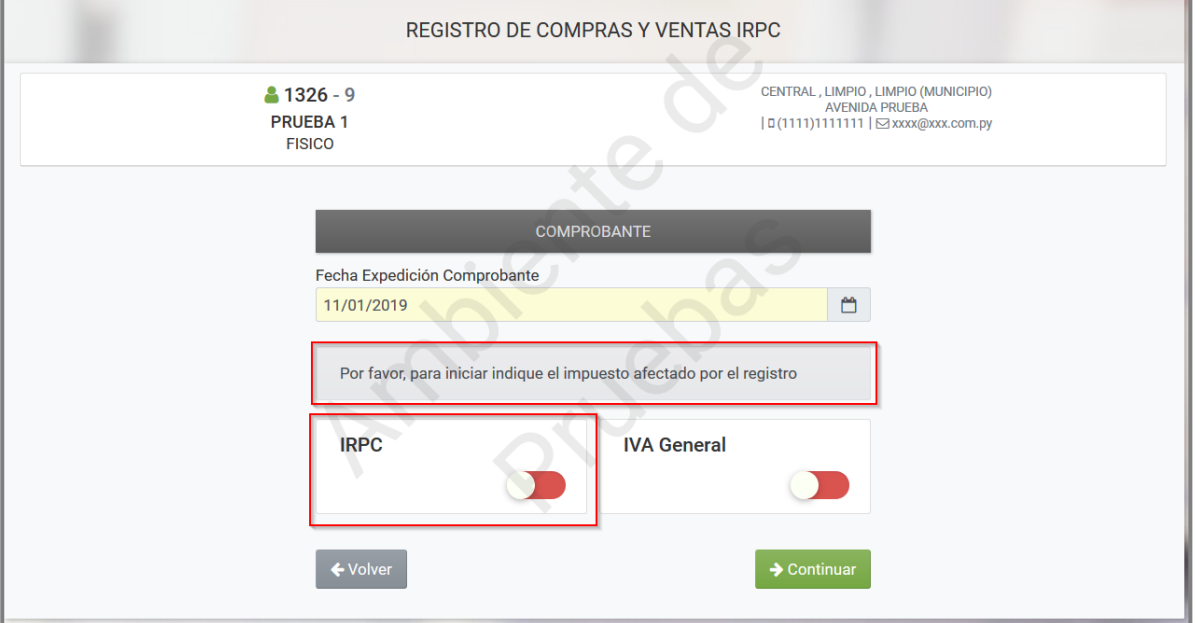

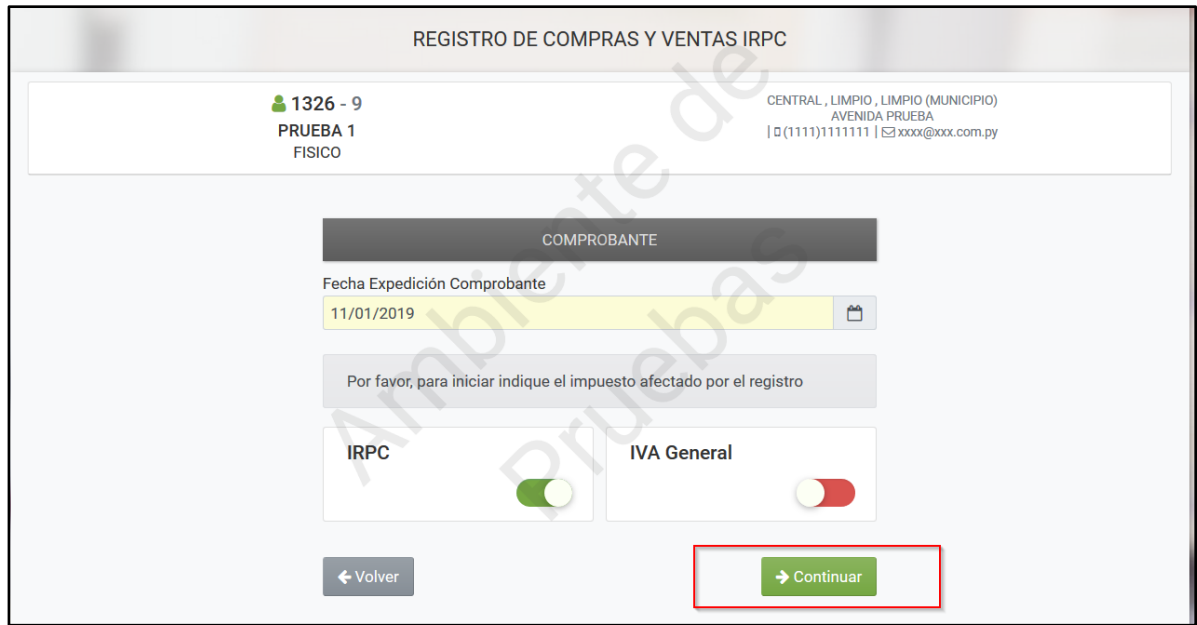

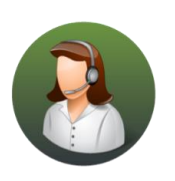

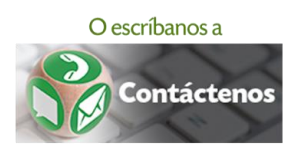

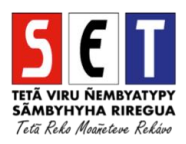

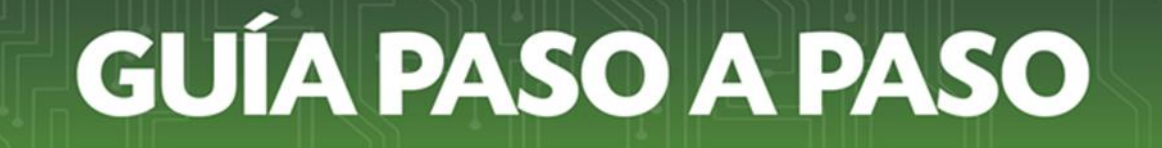

Una vez registrada la fecha de expedición o emisión del Comprobante de Venta, el sistema requerirá los Datos del Comprobante, la Información del Comprador y el Importe de la Operación. Obs.: Los campos que están en color amarillo son de carácter obligatorio.

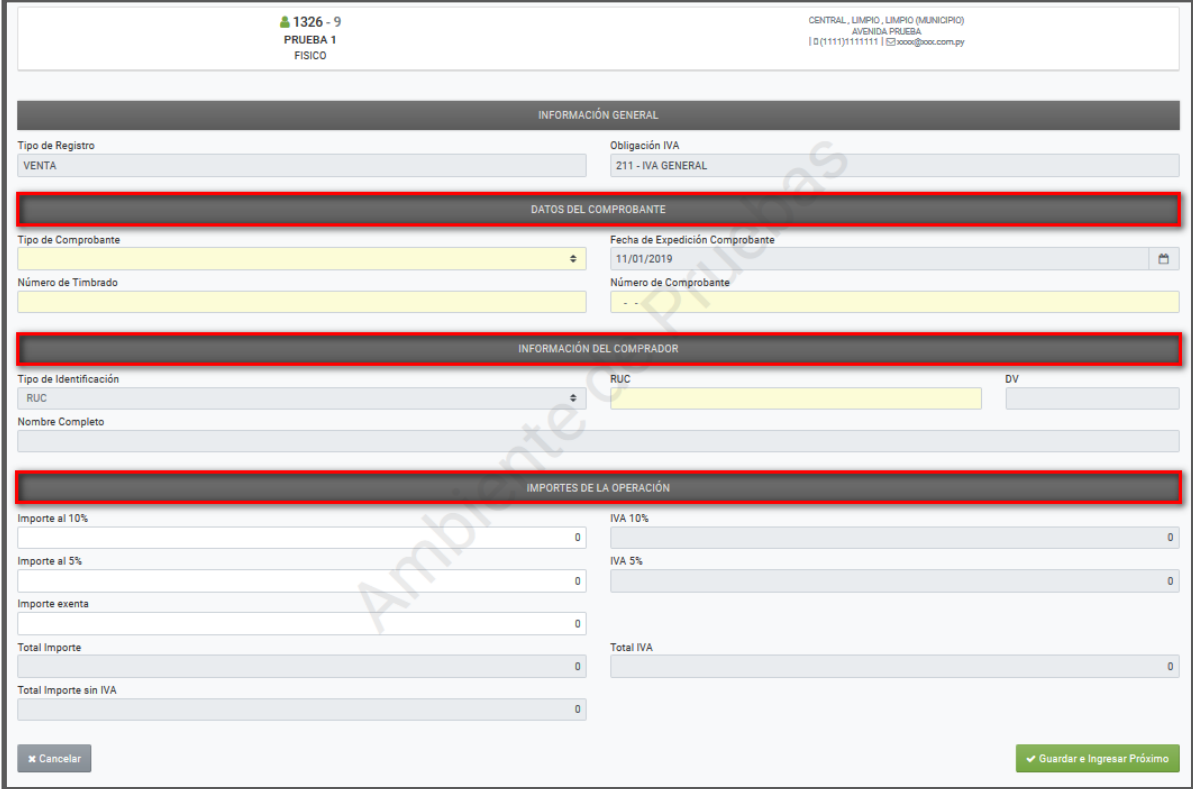

En la sección Datos del Comprobante debe seleccionar el Tipo de Comprobante, pudiendo ser: Nota de Crédito (recibida), Factura, Ticket (Máquina Registradora), Nota de Débito (emitida), Boleta de Venta.

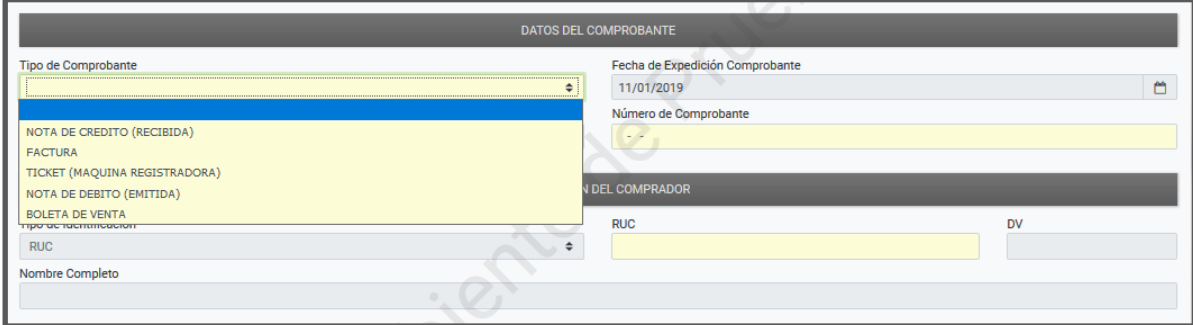

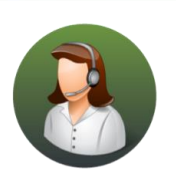

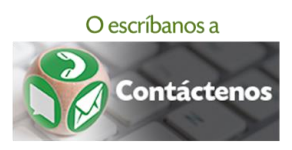

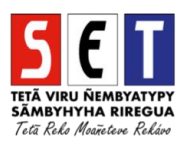

Posteriormente consigne el Número de Timbrado y el Número de Comprobante.

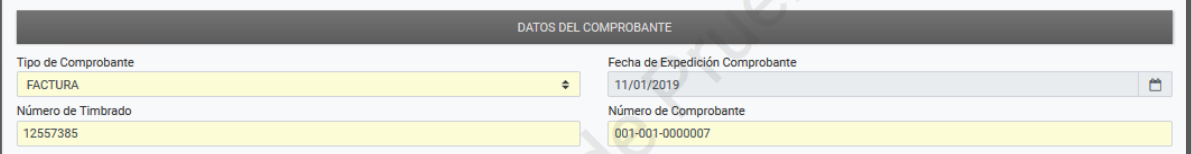

- En relación al Tipo de Comprobante seleccionado, el sistema habilita el Tipo de Identificación y el/los datos a declarar en la sección Información del Comprador.
- Para nuestro ejemplo, al seleccionar Tipo de Comprobante Factura, el sistema despliega las siguientes opciones para su selección (RUC, Cédula, Pasaporte, Cedula Extranjero, Sin Nombre o Diplomático).
- Obs: Dependiente del Tipo de Identificación seleccionado, sistema requerirá la carga del Número de Identificación y/o datos del Nombre/Razón Social.

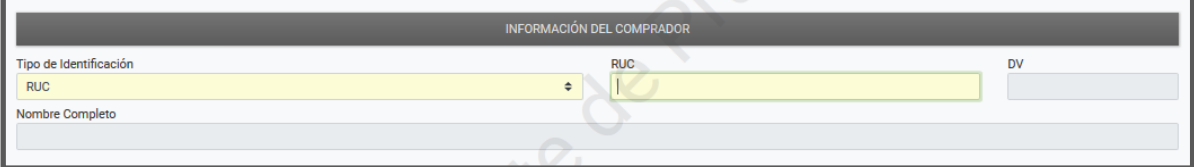

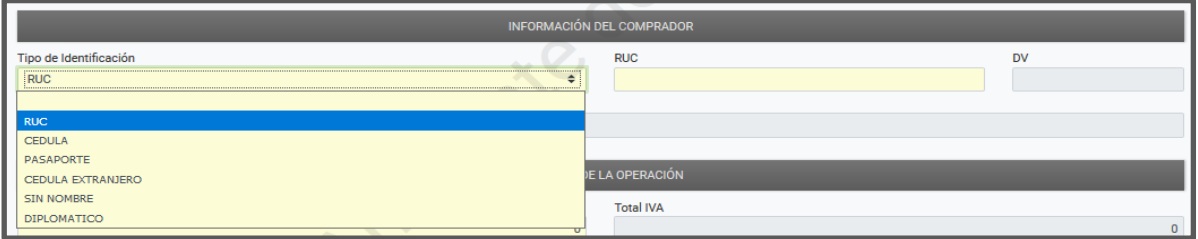

Al seleccionar Tipo de Identificación "Pasaporte", el sistema requiere el registro del Número de Identificación. Asimismo, debe consignar el Nombre Completo del ciudadano extranjero.

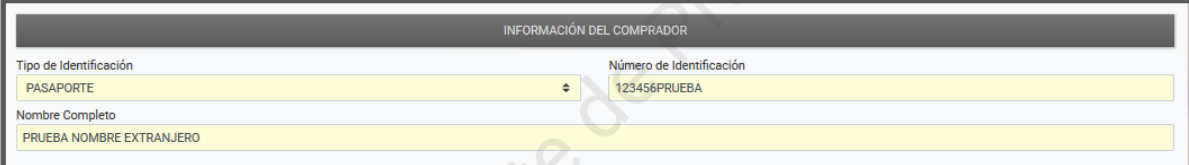

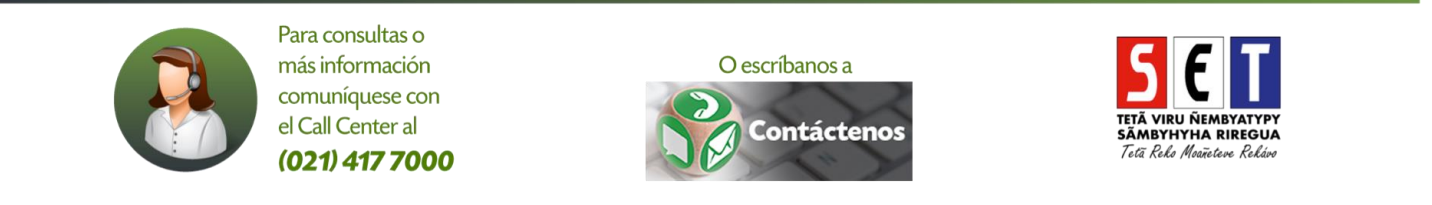

En la sección Importes de la Operación, el sistema requerirá consignar los montos correspondientes en los campos Importe al 10%, al 5% e Importe Exenta según el caso. El sistema discriminará automáticamente el IVA 10% y 5%, así como el Total Importe, Total IVA e Importe sin IVA.

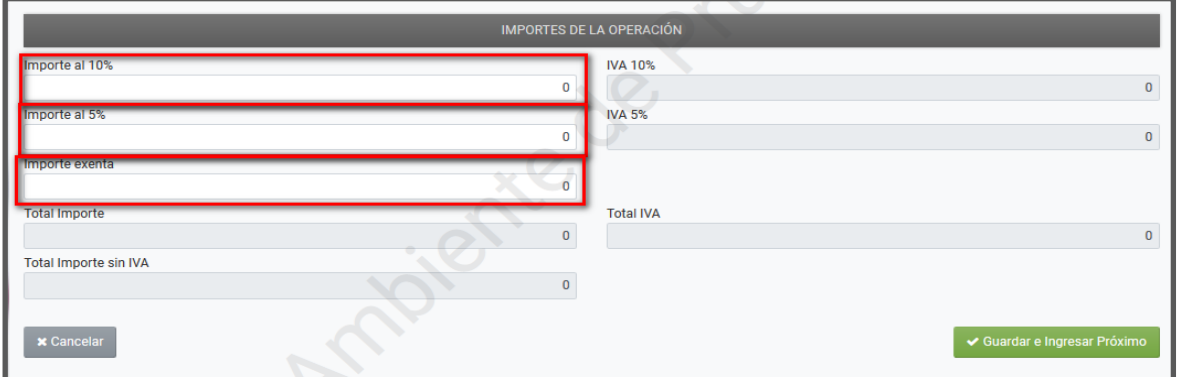

Posteriormente, para almacenar la información presione el botón "Guardar e Ingresar Próximo", de lo contrario presione "Cancelar".

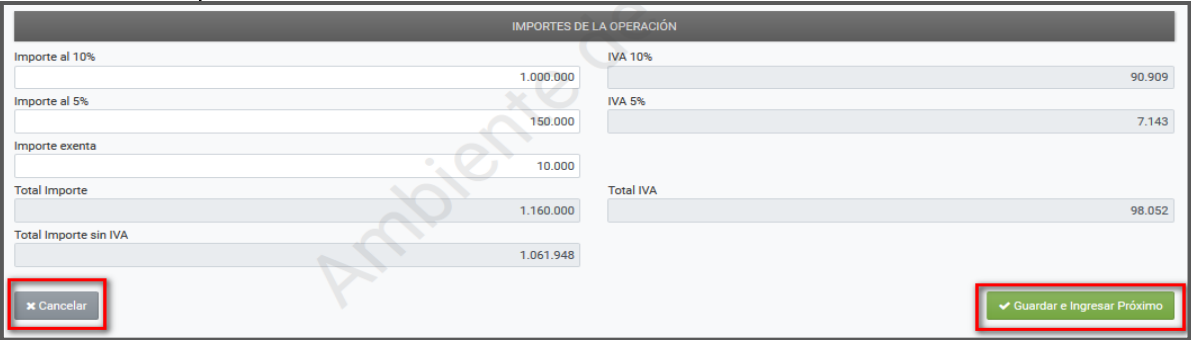

En ese momento se despliega una ventana emergente, consultando si desea guardar la información declarada. Presione "Guardar Registro" si está de acuerdo, de lo contrario, presione "Cancelar".

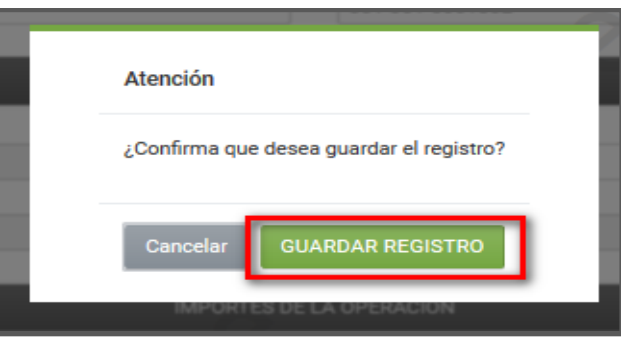

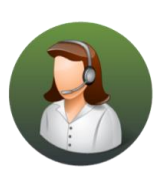

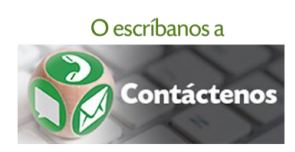

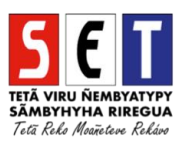

El sistema emitirá un mensaje en el margen superior derecho una vez guardado el registro del Comprobante de Venta.

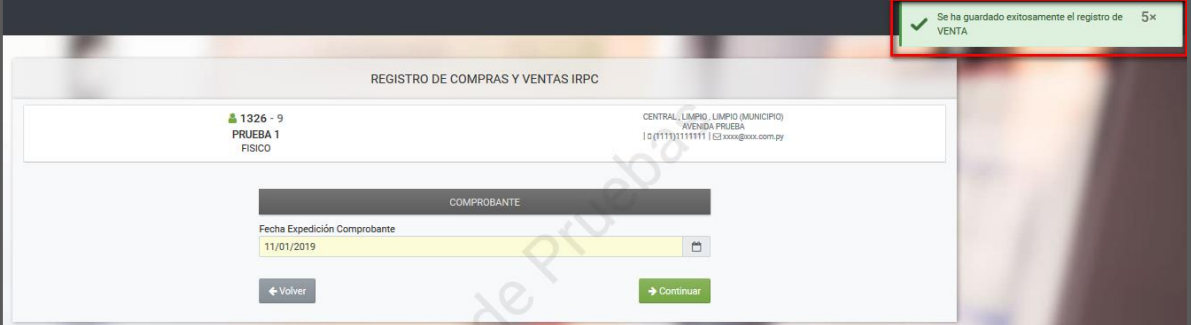

- Para registrar un Nuevo Comprobante hacer clic en "Continuar".
- Obs.: Presionando el botón "Volver" podrá visualizar o verificar la información del último Comprobante registrado.

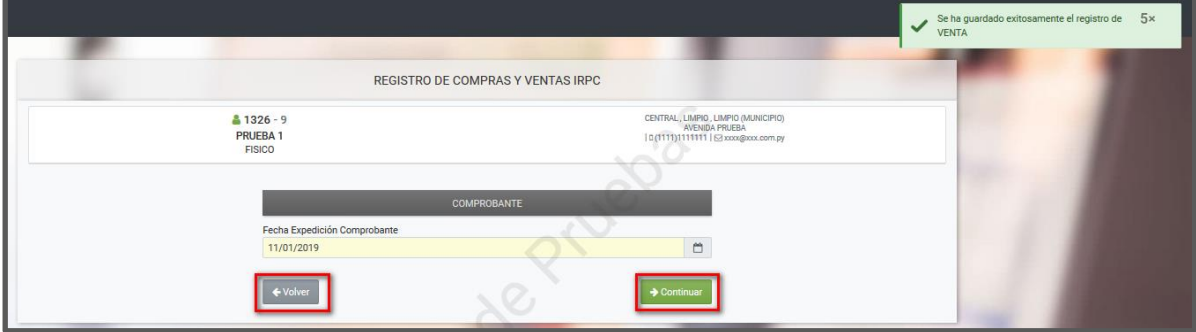

El registro de los últimos Comprobantes guardados podrá visualizarlo en la sección Últimas ventas registradas en el sistema.

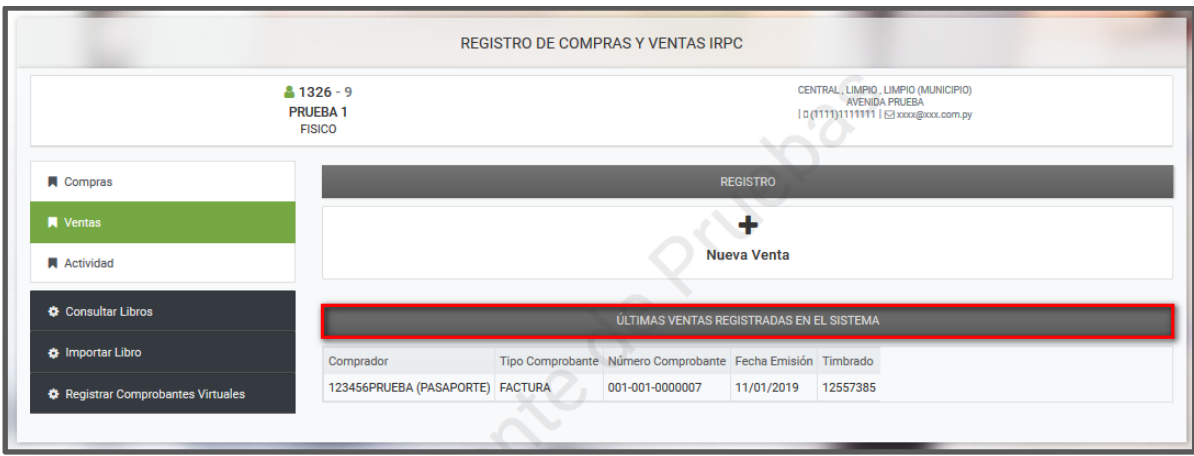

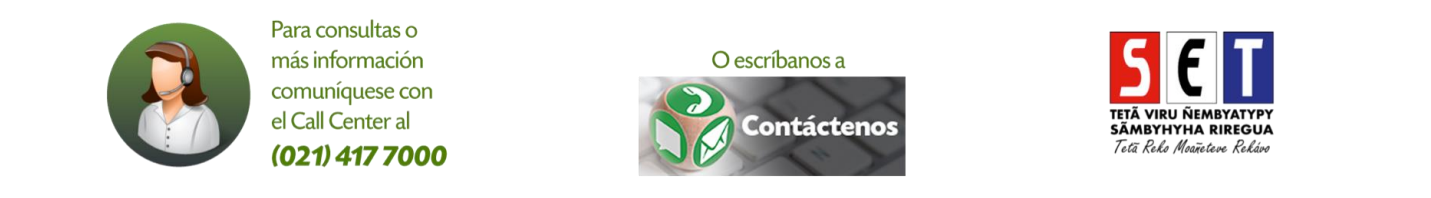

#### Consulta de comprobantes registrados

Para consultar los registros almacenados, debe presionar la opción Consultar Libros, a efectos de visualizar los comprobantes de compra y venta registrados.

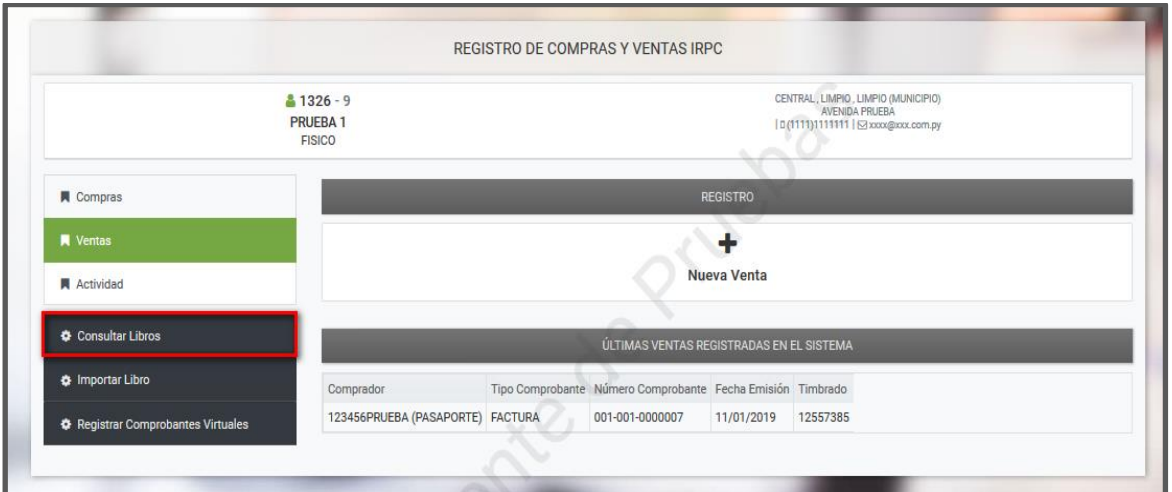

Posteriormente, debe seleccionar el tipo de registro "Compra o Venta", completar los campos que requiera y presionar el botón "Búsqueda".

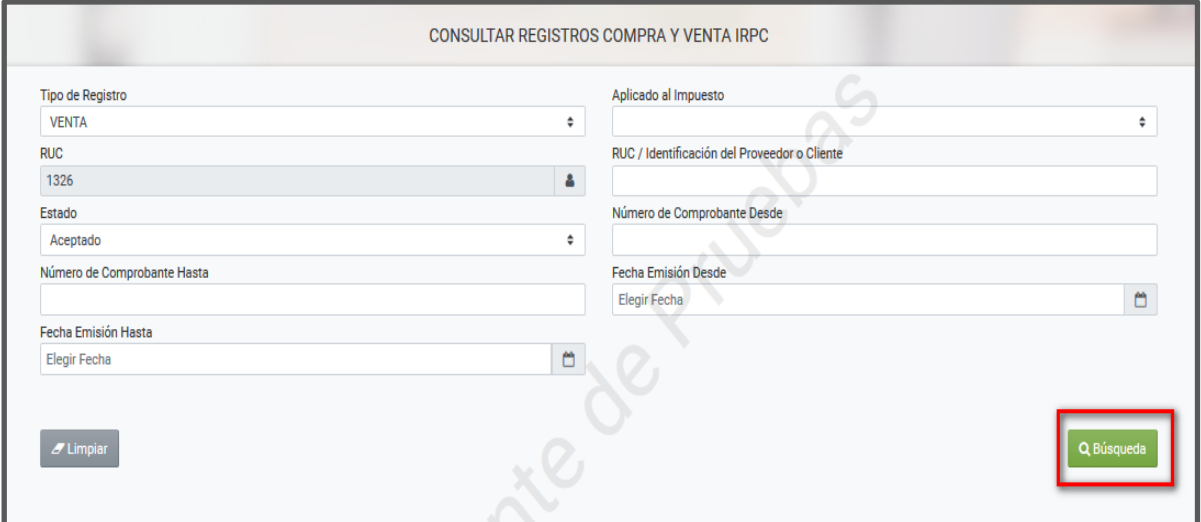

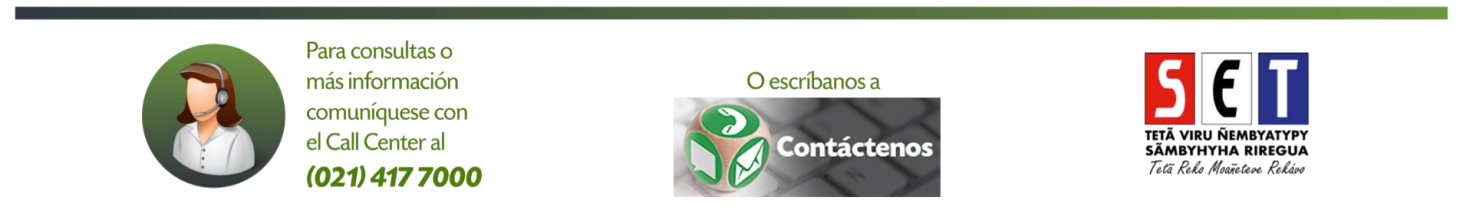

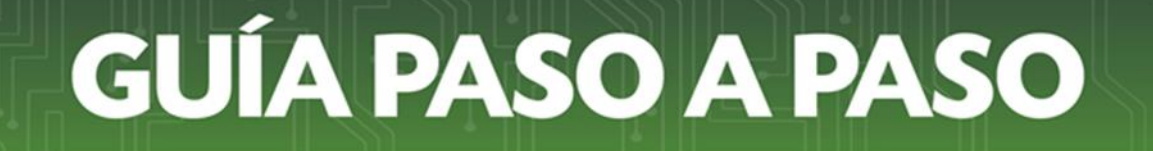

El sistema detallará los comprobantes registrados, los cuales puede descargar en formato Excel,  $\bullet$ presionando el botón correspondiente.

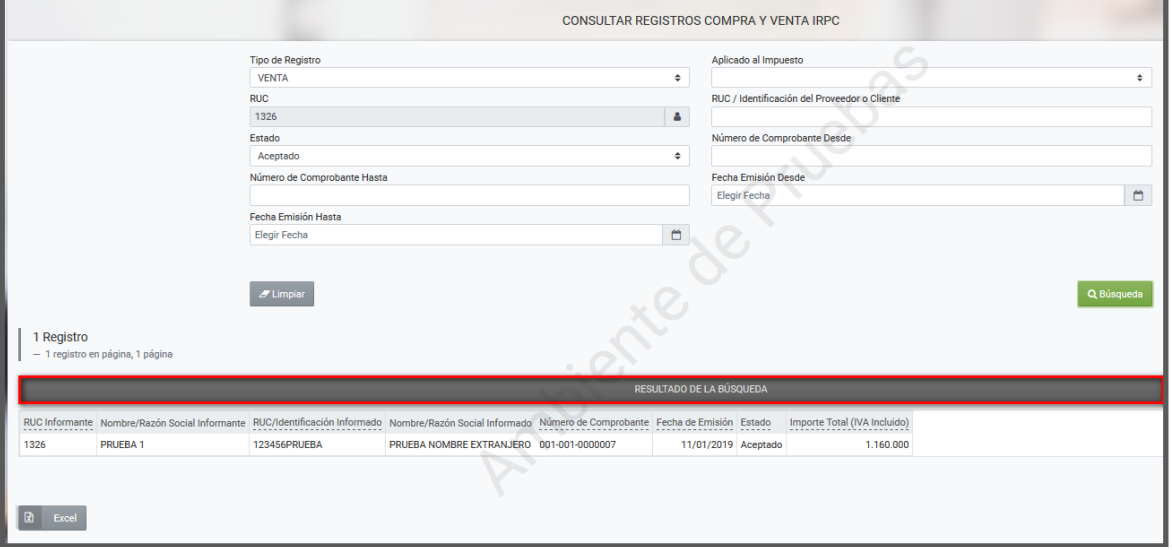

Otra opción para consultar los Libros de Compras y Ventas es a través de la siguiente opción:  $\bullet$ Registro de Compras y Ventas IRPC/Consultas.

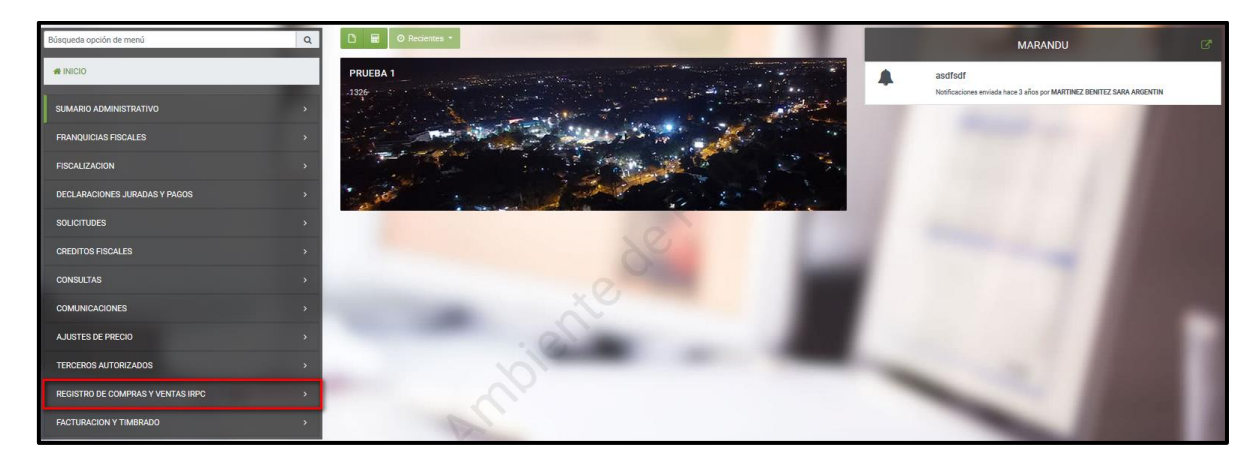

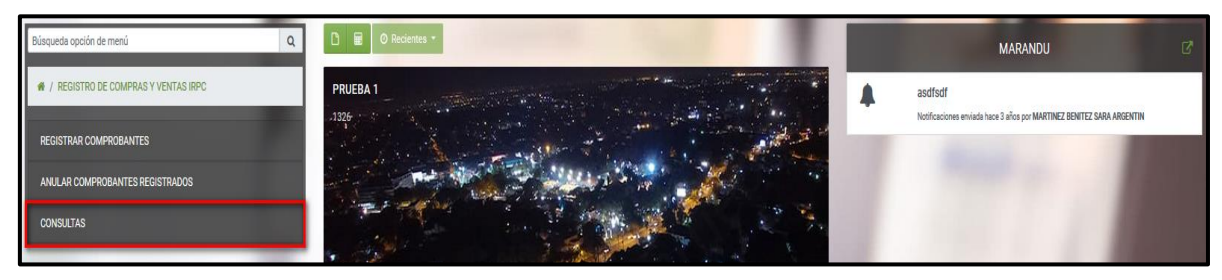

Dirección de Asistencia al Contribuyente y de Créditos Fiscales 01/2019

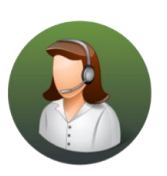

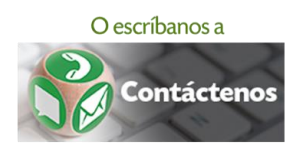

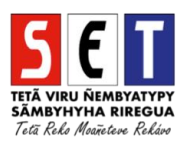